# 在WebEx联系中心上将授权类型配置为基本的呼 叫流上配置HTTP请求

# 目录

简介 先决条件 要求 使用的组件 配置 在流量上配置HTTP请求节点,将"授权"类型的连接器配置为"基本授权" 在没有将授权类型连接器的流上将HTTP请求节点配置为基本授权 验证

# 简介

本文档介绍在授权类型为WebEx联系中心(WxCC)基本授权的流上配置HTTP请求节点的步骤。

作者:Bhushan Suresh,思科TAC工程师。

# 先决条件

### 要求

Cisco 建议您了解以下主题:

- Webex联系中心(WxCC)2.0
- 配置呼叫流

### 使用的组件

本文档中的信息基于以下软件版本:

 $\cdot$  WxCC 2.0

本文档中的信息都是基于特定实验室环境中的设备编写的。本文档中使用的所有设备最初均采用原 始(默认)配置。如果您的网络处于活动状态,请确保您了解所有命令的潜在影响。

### 在流量上配置HTTP请求节点,将"授权"类型的连接器配置为"基本授权"

步骤 1:在邮递员或任何其他API工具上运行API,以确保API请求生成200 OK响应,授权类型为 Basic

例如,API请求授权已设置为基本身份验证并提供用户名和密码。运行API后,我们收到200 OK响 应

Request URL: Add the Request URL HTTP Method: GET Authorization Type: Basic Authorization New Import & Overview GET https://61e9ca5f7... · + \*\*\* No Fryironment

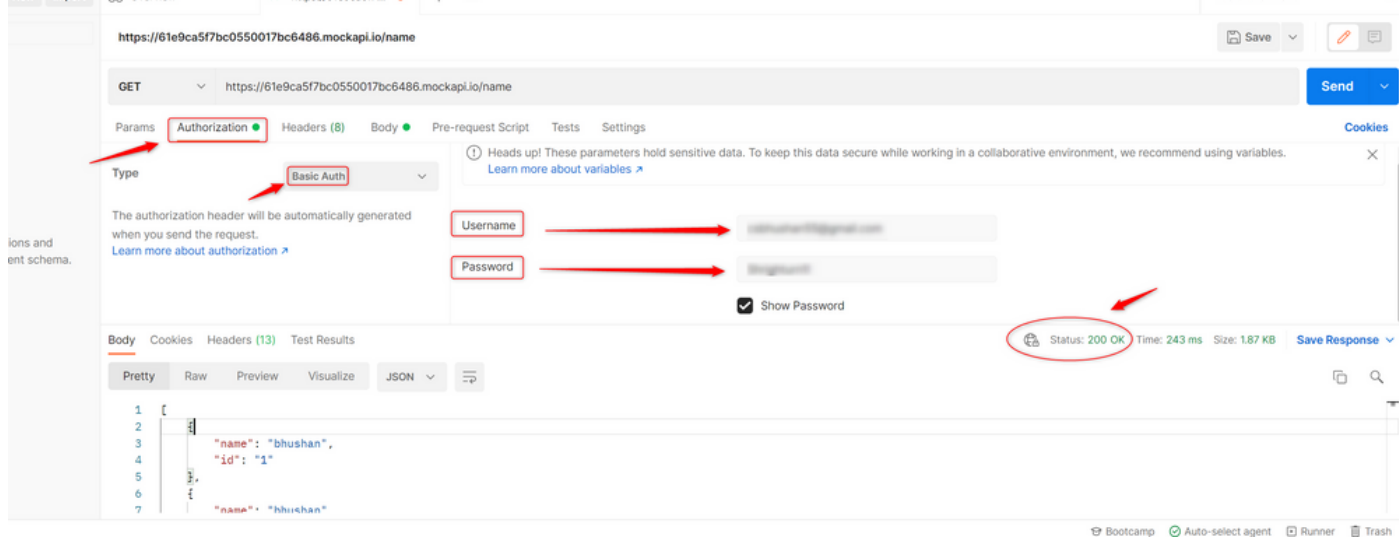

步骤 2: 在WxCC控制中心上创建连接器 — 在"联系中心服务"下>选择连接器>选择客户连接器>选 择**添加更多**。在表单中提供信息,然后点击 done

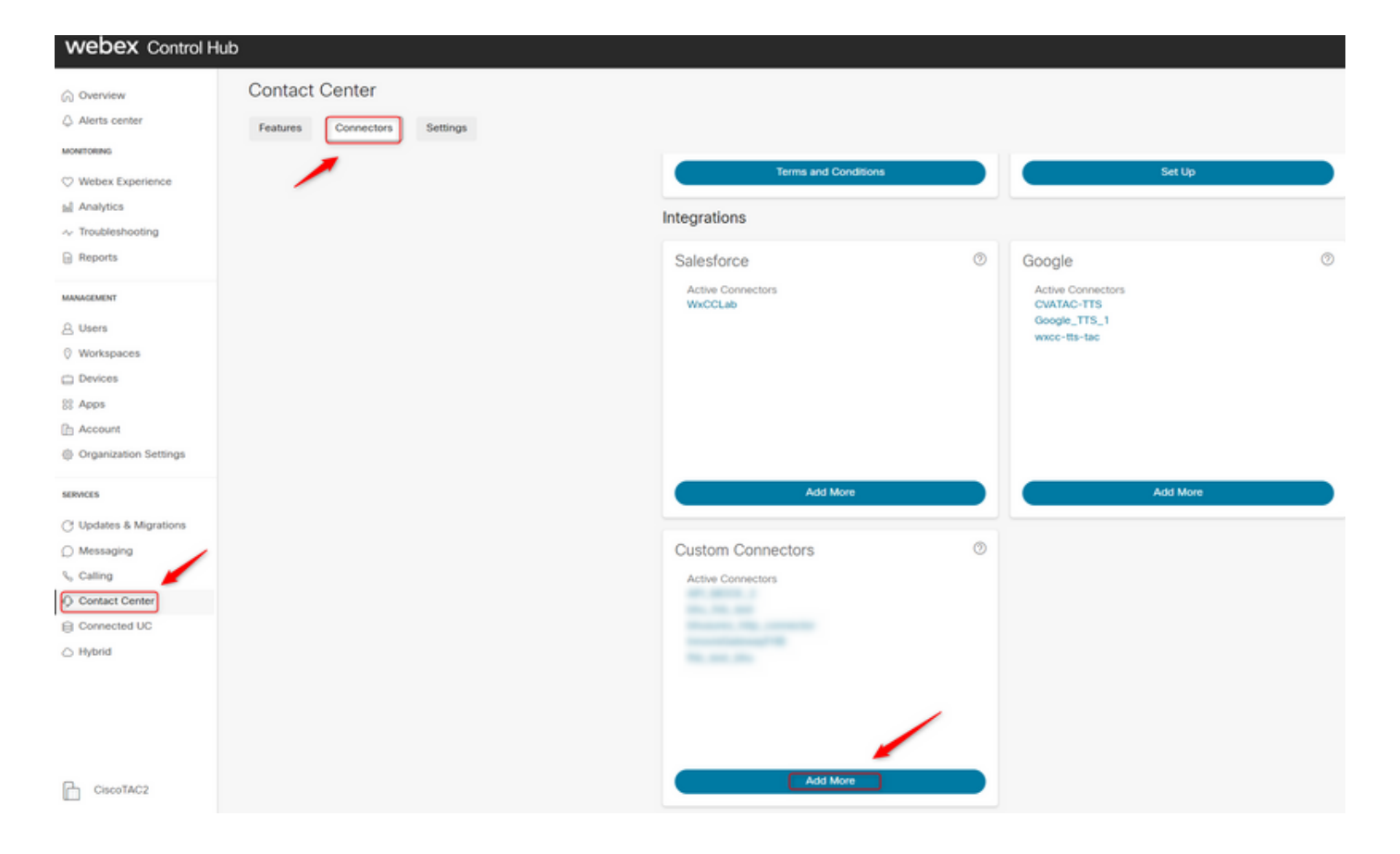

注意:从本文中使用的示例中可以发现,资源域不包含请求路径。

#### **Credentials**

Name \*

bhusures\_http\_connector

Resource Domain \*

https://61e9ca5f7bc0550017bc6486.mockapi.io/

**User Name** 

#### Password

**Validation URL** 

第3步:现在,在创建以下内容后 — 将HTTPRequest节点添加到流并配置参数:

形成本文中使用的示例:

- 将Use Authenticated Endpoint标志设置为ON
- 选择在控制中心上创建的HTTP连接器
- 选择请求路径(此路径不包含连接器中提供的请求域)
- 提供HTTP方法(在本例中为**GET操**作)

#### 的 查询参数和HTTP请求报头字段会根据HTTP请求而更改。在本例中,它们保持为空

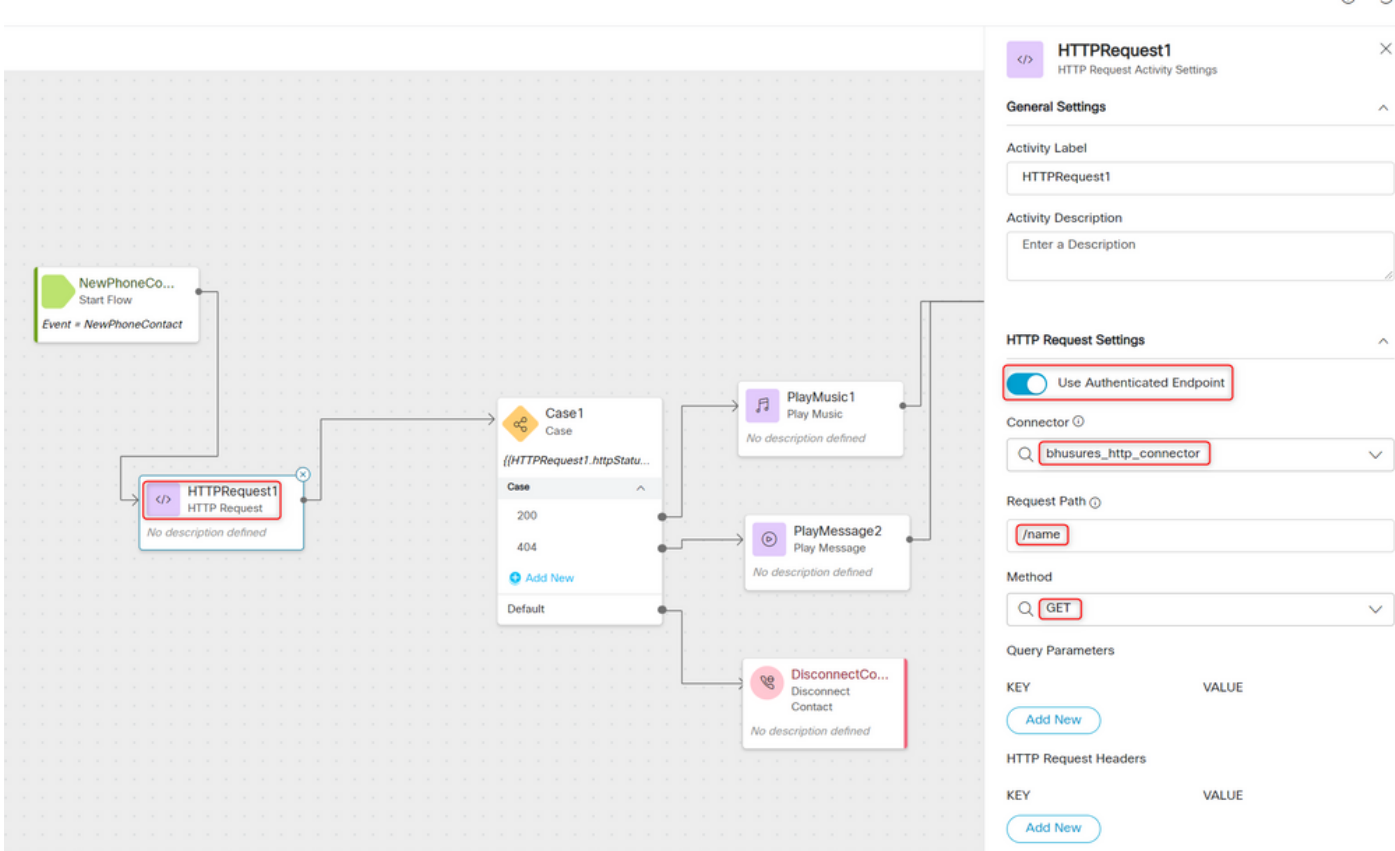

## 在没有将授权类型连接器的流上将HTTP请求节点配置为基本授权

在这种情况下,我们无需在控制中心上配置连接器,仍然对HTTP请求使用基本授权

步骤 1:将用户名和密码编码为Base64格式。使用任何免费在线工具(如base64encode)-Username:Password格式

Simply enter your data then push the encode button.

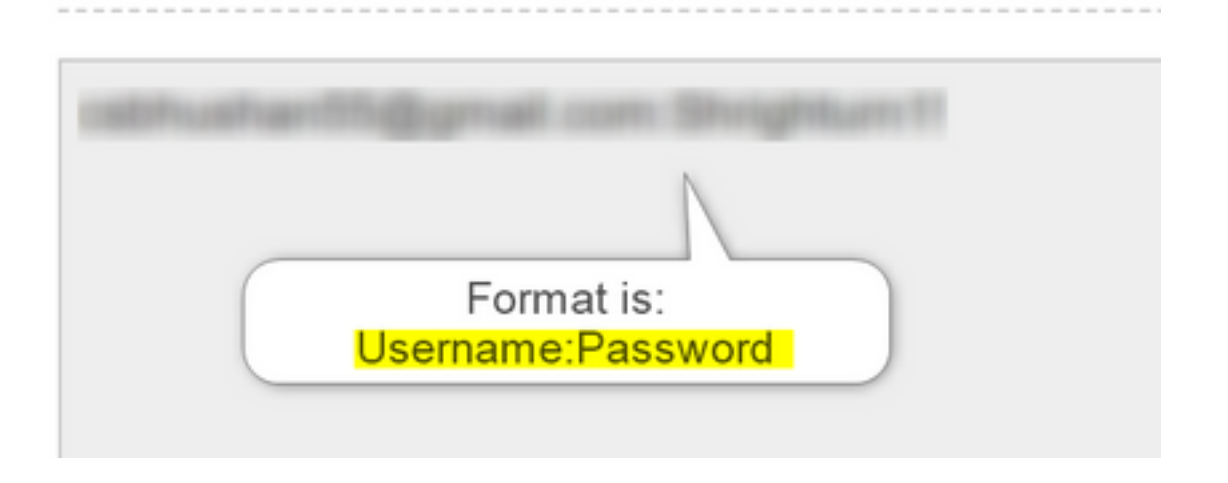

步骤 1: 将HTTPRequest节点添加到流并配置参数:

形成本文中使用的示例:

- 将"使用已验证的终端"标志设置为OFF
- 选择请求URL(此路径将是包含请求域和请求路径的完整URL)
- 提供HTTP方法(在本例中为GET操作)
- 添加 HTTP请求报头字段,带

密钥作为授权 值为Basic \*\*,后跟步骤1\*\*中生成的Base64口令[示例:Basic Y3NiaHVzabhuNTVAZ2shanwuY29tOlNocmlnaHR1cm4xIQ=]

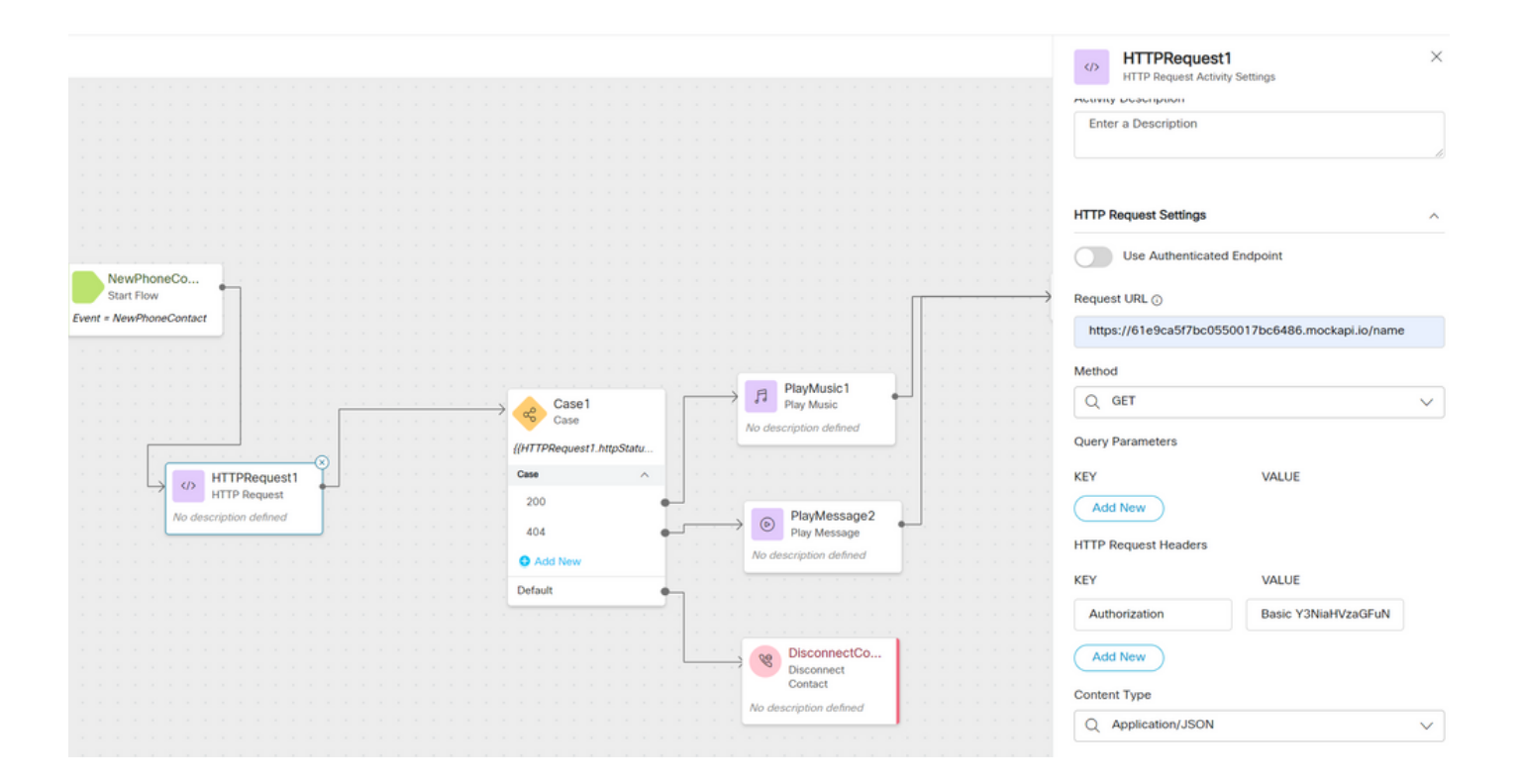

在HTTPRequest节点后**使**用"案例"节点检查**httpstatuscode** [HTTP状态代码]以检查我们是否收到 200 OK的响应

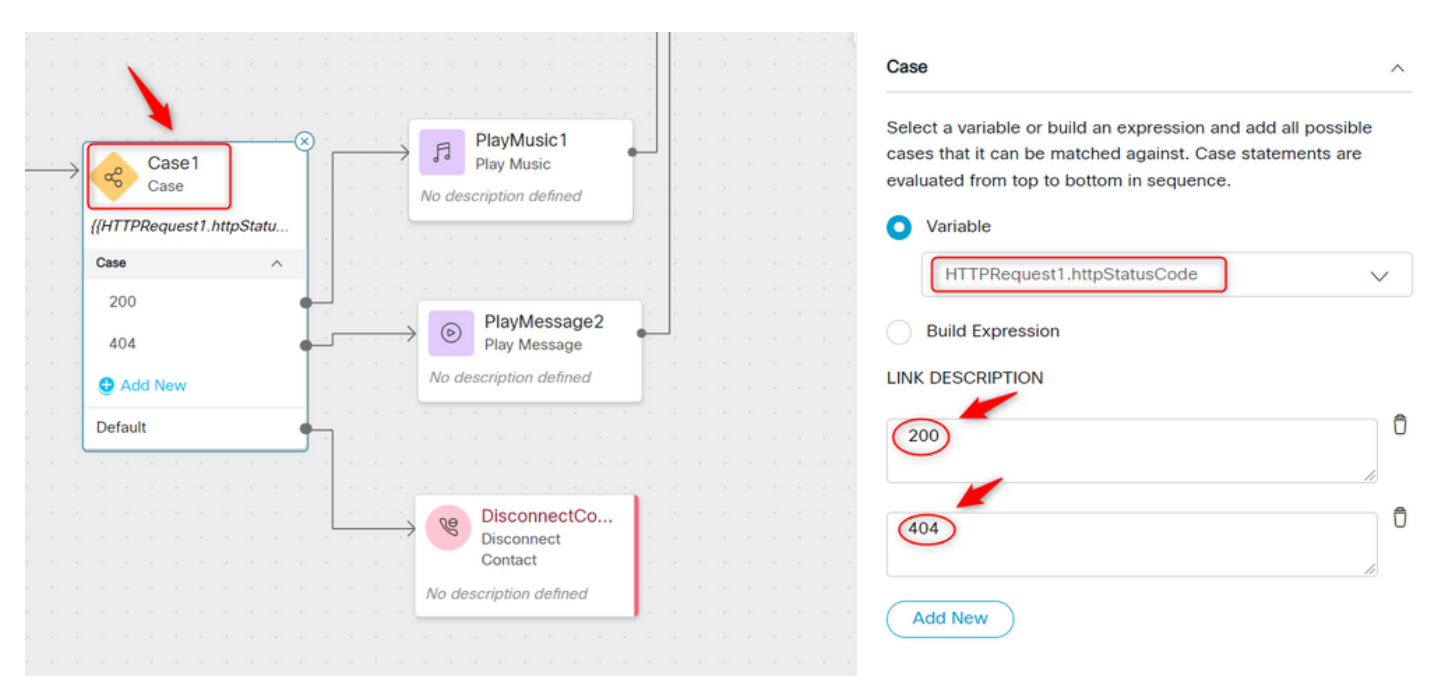

#### 关于此翻译

思科采用人工翻译与机器翻译相结合的方式将此文档翻译成不同语言,希望全球的用户都能通过各 自的语言得到支持性的内容。

请注意:即使是最好的机器翻译,其准确度也不及专业翻译人员的水平。

Cisco Systems, Inc. 对于翻译的准确性不承担任何责任,并建议您总是参考英文原始文档(已提供 链接)。